# **\* Fix Me!**

**This page is not fully translated, yet. Please help completing the translation.** (remove this paragraph once the translation is finished)

## **Treatment simulation 2D**

Module Treatment simulation 2D can be used to simulate orthodontic and/or surgical treatment measures on a lateral ceph image in combination with an associated lateral photo in their effect on cephalometric values and soft tissue profile changes.

#### **First Steps**

- 1. Open module wit lateral ceph xray and (optionally) a corresponding lateral photo
- 2. Define segments for simulation
- 3. Select method and parameters for soft tissue simulation
- 4. Displace / rotate segments
- 5. Analyze cephalometric changes (graphically, numerically)
- 6. Perform soft tissue simulation: compare before and after
- 7. Save planning as a project
- 8. Save modified images (lateral ceph, lateral photo) as findings

### **Module user interface**

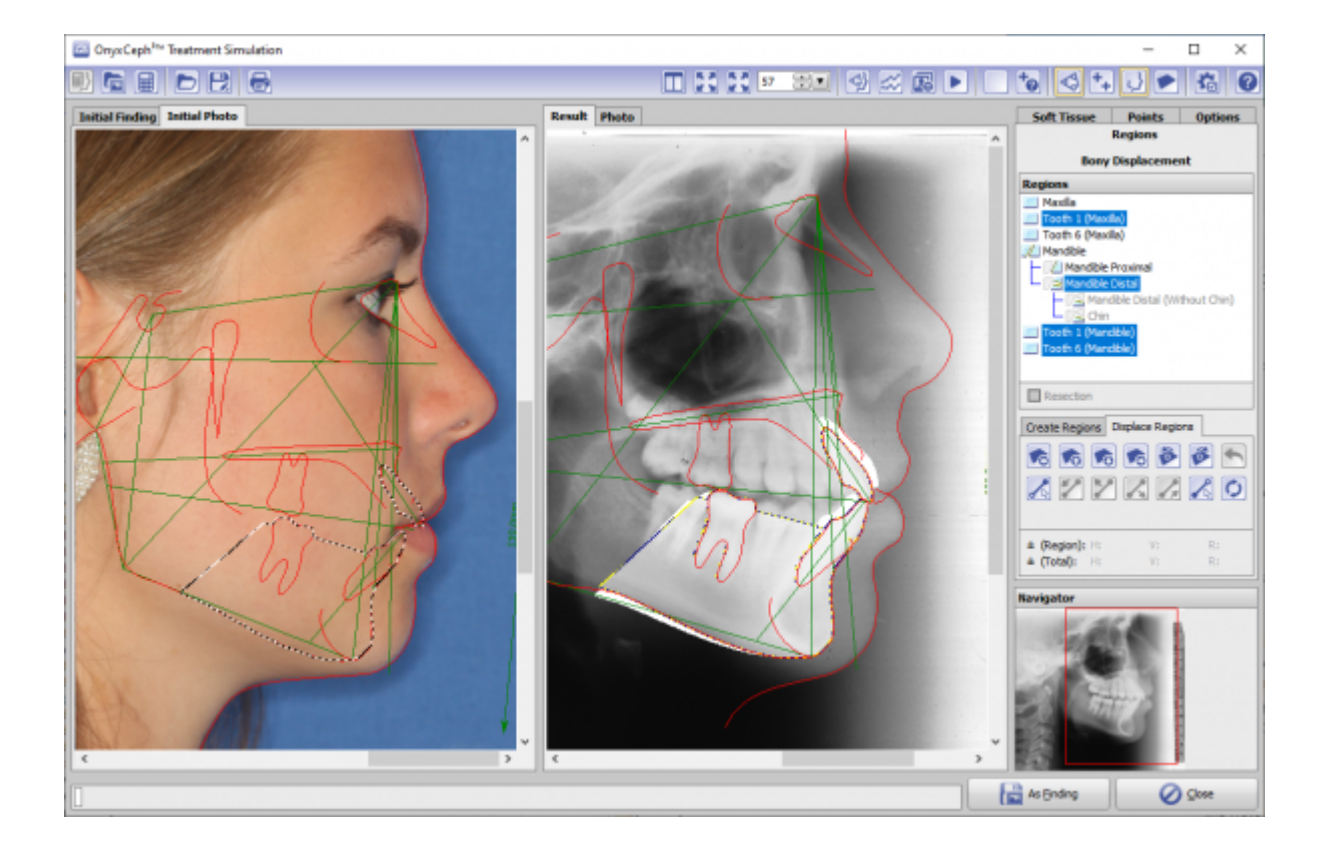

#### **Links**

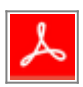

From: <http://onyxwiki.net/> - **[OnyxCeph³™ Wiki]**

Permanent link: **[http://onyxwiki.net/doku.php?id=en:treatment\\_simulation\\_2d&rev=1584540868](http://onyxwiki.net/doku.php?id=en:treatment_simulation_2d&rev=1584540868)**

Last update: **2020/03/18 15:14**

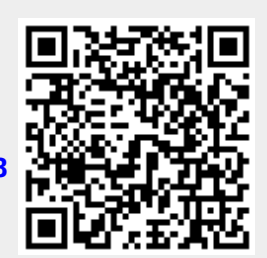